## Návod – jak získat individuální smlouvu

- 1. do vyhledávače zadejte <https://praxe.uhk.cz/>
- 2. klikněte na "Přihlásit pomocí účtu UHK"

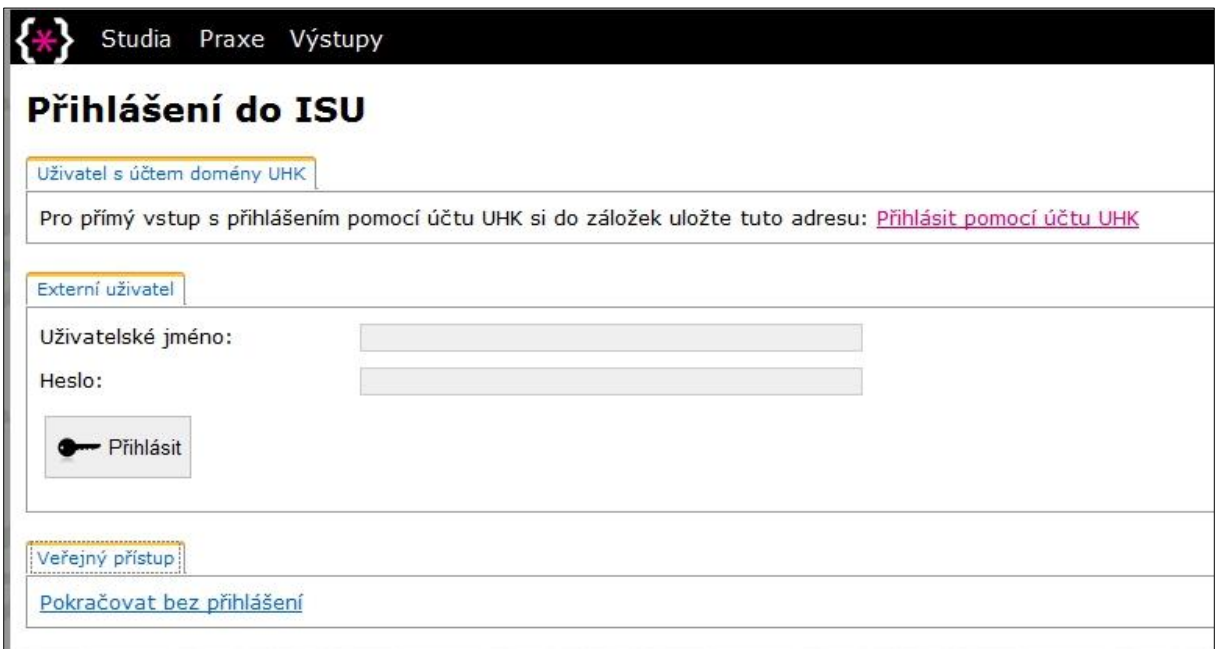

Pozn.: na počítačích zapojených do sítě UHK dojde k automatickému přihlášení, z domu vyplníte přihlašovací tabulku (login = uhk\login)

3. Vlevo nahoře klikněte na "Praxe – Přehled praxí"

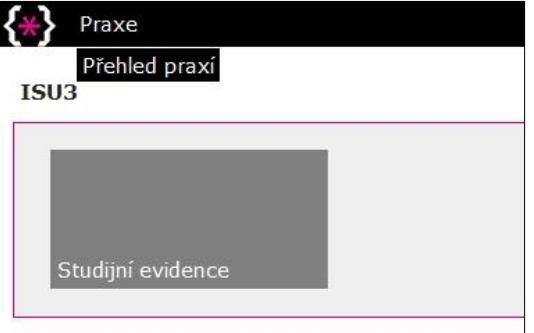

4. Zobrazí se předměty praxí, které máte zapsané pro aktuální akademický rok. V sekci "Žádosti" nebo "Záznamy o praxe" naleznete registrovanou individuální praxi. Na ní klikněte.

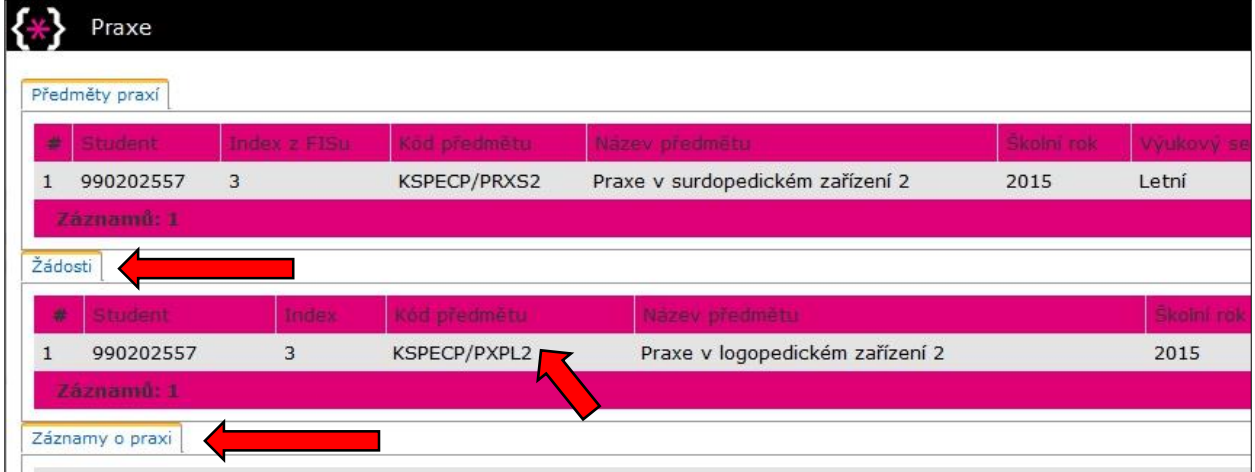

5. Rozbalí se detail žádosti / záznamu, v horní části je pole "Tisk smlouvy". Klikněte na něj.

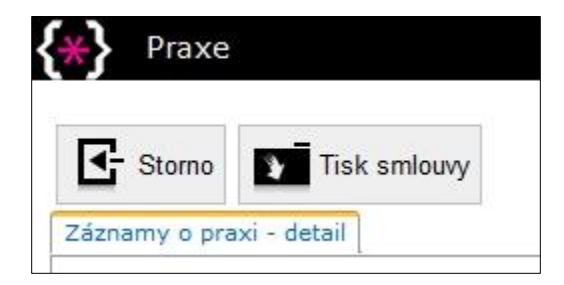

- 6. Dbejte na správné nastavení tisku (A4 na výšku), pozor na okraje nebo předvolbu "Přizpůsobit stránce", podpisy smluvních stran nesmí být na samostatné straně. Tisk záhlaví a zápatí není nutný (lépe bez nich).
- 7. V případě jakýchkoliv problémů s registrací individuální praxe kontaktujte odpovědného pracovníka pro praxe, sledujte aktuální informace na internetových stránkách PdF UHK (viz [https://www.uhk.cz/cs-CZ/PDF/Studium/praxe/Neucitelska-praxe#UHK-Article\)](https://www.uhk.cz/cs-CZ/PDF/Studium/praxe/Neucitelska-praxe#UHK-Article).